## **Chapter 3**

## **First Things About Writing WordPerfect Macros**

<span id="page-0-4"></span><span id="page-0-3"></span>Links: The **Chapter Name**, above, moves to the next chapter. All page header links go to the contents menu. Within the chapter, **Topic Titles** returns here. **Other Red Links** are to other locations in this paper. **Blue Links** are to web sources.

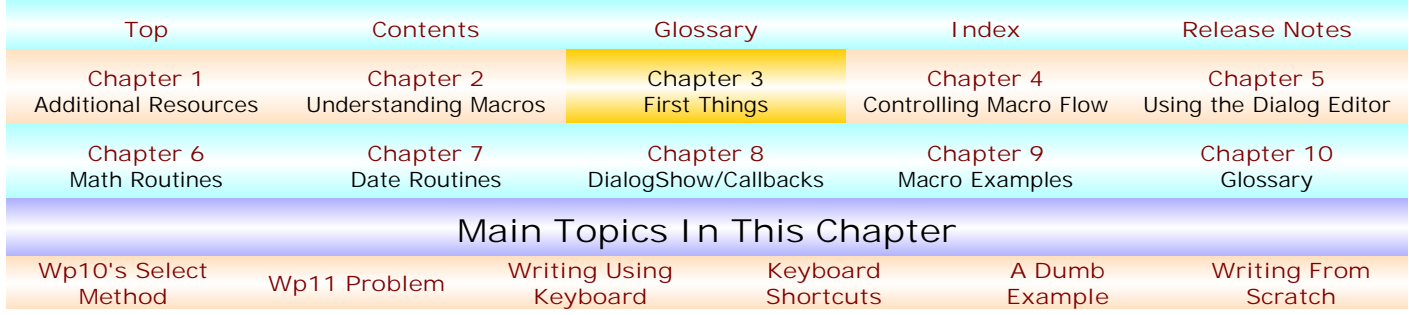

<span id="page-0-0"></span>**• [WORDPERFECT 10 And higher "SELECT" METHOD](#page-0-3).** With WordPerfect 10, the default text selection method changed. Barry MacDonnell gives an excellent discussion of how this change can affect macro operation when using WordPerfect 10 or later at **[http://home.earthlink.](http://home.earthlink.net/~wptoolbox/WP9TSS.html) [net/~wptoolbox/ WP9TSS.html](http://home.earthlink.net/~wptoolbox/WP9TSS.html)** wherein he explains and warns how the change can affect your macros when using various Select... and PosWord... commands. If you're like me, you'll want to "turn off" WordPerfect 10 and higher versions' default which mimics Microsoft Word's text selection method. "Snippet" macro code is at his website which tells you a macro work-around. On your own computer, you might want to engage WordPerfect 9 text selection in your "Environment" Settings: Press Shift+F1,

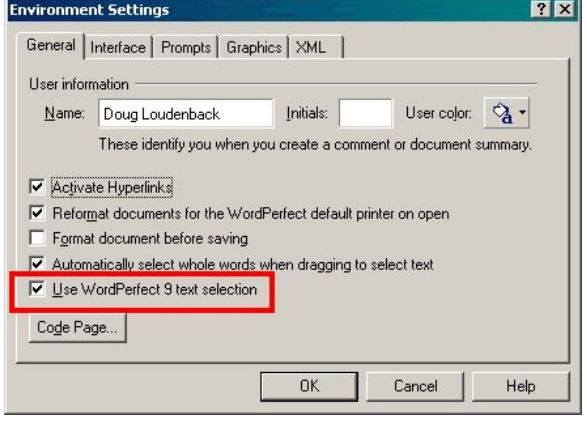

click "Environment", and in the Environment Settings dialog be sure the "Use WordPerfect 9 text selection" check box is "checked." Also, see Chapter 9's **[wp9select.wcm](#page-29-0)**.

- <span id="page-0-1"></span>! **[WORDPERFECT 11.0.0.225 AND 11.0.0.300.](#page-0-3)** The initial release of WordPerfect 11.0 (11.0.0.225) screwed up something – I'm not sufficiently clear about what it was, but what you need to know is that some macro commands, e.g., "?date..." commands, which are initially compiled in 11.0.0.225 won't run correctly in 11.0.0.300 (Service Pack 1) and vice versa. Forced recompilation is necessary. You can open a macro add and delete a "space" and then recompile. See **[http://www.dougloudenback.com/](http://www.dougloudenback.com/wp/wp11warning.htm) [wp/wp11warning.htm](http://www.dougloudenback.com/wp/wp11warning.htm)**. You can download a macro which does this rather automatically (you select the directory and all macros within the directory, if any, will be forcibly recompiled) at **<http://www.dougloudenback.com/wp/Get&Compile.exe>**.
- <span id="page-0-2"></span>**• [WRITING MACROS USING THE KEYBOARD](#page-0-3).** Although nothing particularly complex can be made this way, the simplest of all ways to write a WordPerfect macro is by using the keyboard. This "player piano" approach will record every keystroke (or mouse click) you make until you stop recording. You actually "write" no macro code at all – WordPerfect does that in the background. And, as will be seen shortly, it's even the simplest way to *begin* writing a complex macro. Here are the main things you need to know:

! **[Ctrl+F10 Starts and Stops the Macro's Recording](#page-0-3).** Or, if you want to do it the "slow" way, using the Menu, select Tools|Macro|Record... to start, and Tools|Macro|Record... to stop (since a macro is recording,  $\sqrt{\sqrt{2}}$  Record... will have a

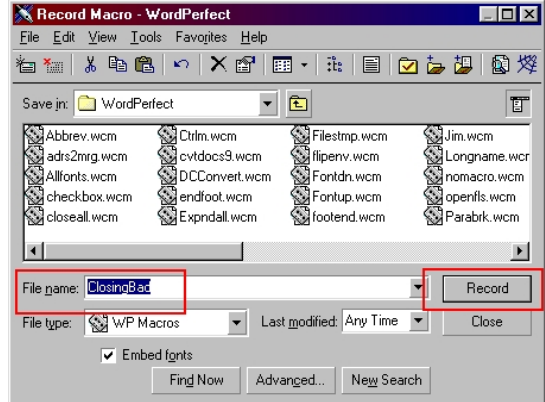

<span id="page-1-0"></span>"check" by it, as just shown - clicking "/Record..." stops the recording). As I said, simultaneously pressing Ctrl+F10 is lots simpler!

! **[Naming the Macro.](#page-0-3)** When you press Ctrl+F10 to start the recording, the Record Macro dialog opens. Unless you have been using a different directory, it should open to your **[default macro directory](#page-2-1)**. Assuming that's where you want to save the macro, enter a name in the File name box. It's best to use a name that makes sense in the context you'll be using the macro so that you'll remember it later. I've used "ClosingBad" for the name but you can name it what you want. WordPerfect will add the correct file extension, which is "wcm." After naming the macro file, click the "Record" button. Then, the dialog closes and, from this point, any keystroke/mouse click you enter will be recorded until you press Ctrl+F10 again.

<span id="page-1-1"></span>! **[USING SHORTCUT NAMES.](#page-0-3)** You may want some often used macros to be played by pressing a simultaneous keystroke combination, such as Ctrl+1, Ctrl+Shift+1. WordPerfect 5.1 DOS users will recall using the Alt+key and other combinations with great abandon. You can use the Alt, Ctrl and Shift keys in combination with other keystrokes (but not Shift without Alt or Ctrl). All "numeric" keys are available, e.g., Ctrl+1 (for a macro named "Ctrl1.wcm"), Ctrl+Sft+1 (for a macro named "CtrlSft1.wcm"), etc. Many, but not all, "alphabetical" keys are available. To know what "alpha" keys are/are not available, take a look at your existing keyboard "map." In WordPerfect 6.1 and 7.0, click Edit|Preferences, and in WordPerfect 8 and higher, click Tools|Settings and select the Keyboard Tab. Select the keyboard you are using and click the Edit button to have a look. Note: Unless you have copied a keyboard in WordPerfect 6.1 and 7.0, you will not be able to click the Edit button for a "shipping" keyboard. But, you can copy that keyboard and then have a look at the duplicate you have made. I personally persist in using the old DOS keyboard, so here's a look at WordPerfect 10's Keyboard Shortcuts dialog:

C+Ctrl) is already used for Copy and Ctrl+Shift+C is used for Drop Cap. But, Ctrl+D, Ctrl+Sft+D and Ctrl+E are both available. Scroll through the list to see what naming possibilities exist. And, in WordPerfect 10 and higher, note that you can click the Print Report button for a 2 ½ page printout.

The exact syntax you must use when naming a shortcut keystroke combination to play a macro is this: Ctrl is always Sft (using those 3  $1^{st}$ ; characters) are always  $2<sup>nd</sup>$ , if you're using the Shift key at all; the numeral/letter are

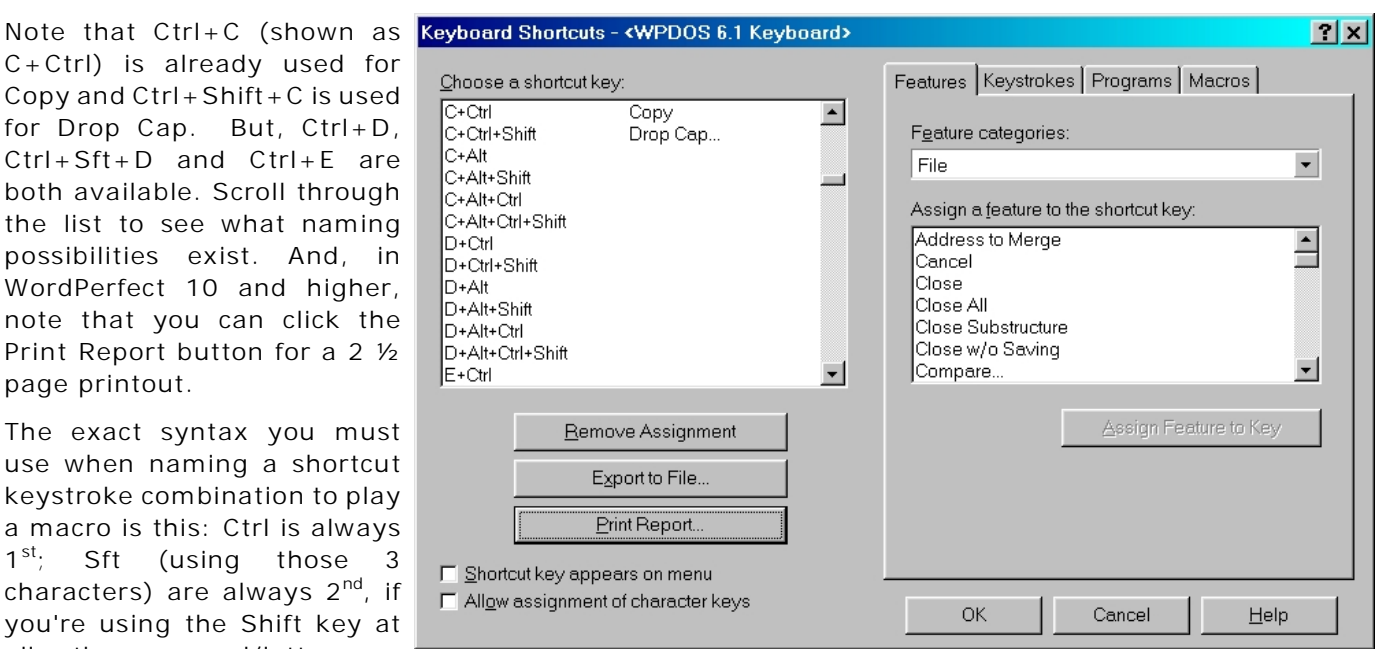

always last. Ctrl+Sft+3 is correct, but Sft+Ctrl+3 and Ctrl+Shift+3 are not. The corresponding macro name would be "CtrlSft3.wcm" (case is unimportant).

<span id="page-1-2"></span>! **[A DUMB KEYBOARD MACRO EXAMPLE.](#page-0-3)** Using what was said in "Name the Macro", above, for the macro ClosingBad.wcm I've typed the following text:

Working with you in this matter has been one of the most exasperating experiences of my lifetime. While I certainly wish you the very best in all your future endeavors, it is my fervent wish than no such endeavor will involve me in any way.

Best regards, Douglas Loudenback

Now, having done the typing, press Ctrl+F10 to stop the recording. The simple macro is done.

<span id="page-2-1"></span>As will be shown later, any macro you make can be opened as a file so that the macro code can be viewed and/or edited. Doing that, the macro code for ClosingBad.wcm will look something like this:

Application (WordPerfect; "WordPerfect"; Default!; "EN") Type (Text: "Working with you in this matter has been one of ") Type (Text:"the most exasperating experiences of my lifetime. ") Type (Text:"While I certainly wish you the very best in all your ") Type (Text:"future endeavors, it is my fervent wish that no such ") Type (Text:"endeavor will involve me in any way.") HardReturn () HardReturn () Type (Text: "Best regards,") HardReturn () HardReturn () HardReturn () Type (Text: "Douglas Loudenback")

The  $1<sup>st</sup>$  line of code is the "Application" statement which identifies the application in which the macro was written and/or will be used. The closing "EN" identifies the language version, in this case, "English." In WordPerfect 6.1 and 7.0, four "English" versions existed, one of which was "US", and the Application statement ends with "US" for the USA versions of Wp6.1 and 7.0. Actually, if you don't intend to write macros which work in other Corel WordPerfect Suite programs, the line has been unnecessary since WordPerfect 8. Certainly, it does no harm and it is automatically inserted. **[If you are using](#page-9-0) [WordPerfect 6.1or 7.0, the line will read a bit differently.](#page-9-0)**

After the 1<sup>st</sup> line, everything done during the macro record phase has been translated into macro code – some of which is unnecessary for the macro to function. The () following HardReturn codes has no importance, nor does the "Text:" in the Type (Text:) commands. Type ("Working with you in this matter...") would do just as well.

Now, to insert the above text at the end of a "real" letter, **[run the macro](#page-4-0)** ClosingBad.wcm and the text will be typed at the insertion point.

This example is probably too dumb to be useful other than to make the point: You can use the Keyboard to write any text document or portion of a text document that you may want – simple or complex. The document could be a repetitive form, standard paragraph, whatever.

<span id="page-2-0"></span>**• [WRITING MACROS FROM SCRATCH .](#page-0-3)** If you don't want to start writing a macro from your keyboard, described above, but want to "just do it" from scratch without first naming the macro and merely enter macro commands from scratch, you need to know and do a few things. Note that these things are done automatically by WordPerfect when you open an existing macro for editing. But, if you're doing it from scratch in a blank WordPerfect document, there are two ways to go – (1) make a macro "shell" and then edit the macro as needed; or (2) start totally from scratch.

! **Make a Macro [Shell and Then Edit the Macro.](#page-0-3)** For me, this is the simplest way to go. (a) press Ctrl+F10 to start recording a new macro; (b) name the macro in the Record Macro dialog which opens; and (c) type anything ... a space, a hard return, whatever; (d) last, press Ctrl+F10 to stop recording. Then, a shell of your macro is made. You can open the macro to begin your "real" editing – of course, when you do, delete the keystroke(s) you entered from the keyboard in step (c).

! **[OR, Do It Totally From](#page-0-3) [Scratch.](#page-0-3)** First, turn on the Macro Toolbar– Tools|Macros| Macro Toolbar. This is a special toolbar for use in compiling WordPerfect macros, and, if needed, inserting particular

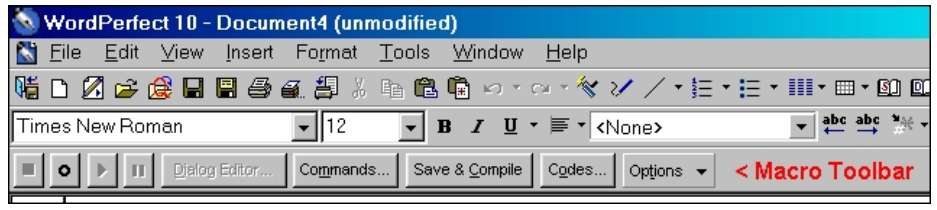

codes into the macro document. Although the appearance will vary slightly with WordPerfect versions, it will always appear immediately above the document's white space it will always pretty much look like the toolbar at the bottom of the image shown above.

Turning on the Macro Toolbar does these things: Line numbering is turned on – this will prove helpful when receiving compilation error or warning messages when the macro is compiled; "Quick" stuff is turned off – QuickCorrect, QuickWords, Speed Links, Format-As-You-Go, SmartQuotes. That's what you want – "curly" quotation marks won't work in macro commands that need quotation marks. When you're done with editing your macro, these features should automatically revert to the way they were before you turned on the Macro Toolbar.

! **Be Sure That All ["Quick..."Codes Are Turned off](#page-0-3) – QuickCorrect, QuickWords, SpeedLinks, [Format-As-You-Go, SmartQuotes.](#page-0-3)** While this should all be done automatically when you turn on the Macro Toolbar, if it doesn't, use Tools|QuickCorrect... and make sure that all the boxes in each of the named Tabs are "unchecked." Macro code does not recognize curly quote marks and some other stuff as valid characters. Compilation errors result if you don't turn all this stuff off. As noted above, all this is done by WordPerfect automatically if you open an existing macro for editing. But, here, the context is that you are "starting from scratch." Turning on the Macro Toolbar should automatically disengage these items. Be sure that it does – turn on Reveal Codes, type a regular quotation mark ("), position the insertion point immediately before it, and look at it in Reveal Codes. If the character is identified as being from a character set, probably 4,32, then it's a "curly" quote, meaning that SmartQuotes is still turned on, and, if so, turn them off manually.

! **[Then, Write Your Macro Code.](#page-0-3)** If you are writing a WordPerfect 6.1 or 7.0 macro from "scratch", it may be desirable (but not necessarily required) to have this line at the top of the macro: **[Application](#page-9-0)** (A1; "WordPerfect"; Default; "US"). For WordPerfect 8 and higher (if you use the Application statement at all, unneeded in those version), the top line should be: Application (WordPerfect; "WordPerfect"; Default!; "EN"). Notice the variances between Wp6.1/7.0 and Wp8.0 and higher – the "A1" parameter is not used in the later versions and the "!" following "Default" is not used in Wp6.1 or 7.0 but is used in Wp8.0 and higher. See **[Writing Macros During Macro Editing](#page-0-4)**, below, for more information about writing the macro. It's the same whether doing a macro from scratch or while editing an existing macro.

! **[Save & Compile the Macro.](#page-0-3)** When done, click the "Save & Compile" button in the middle of the Macro Toolbar. After compilation is done, close the file (the macro is compiled when the "New Blank Document" icon on the Icon Toolbar is white, not dim, and the Save & Compile button is dim, not black).

The particular code you write and use of the Macro Toolbar is more particularly described in other portions of this document.

**[Top of Chapter 3](#page-0-4) [Chapter 4](#page-0-4)**

<span id="page-4-0"></span>**NOTES**